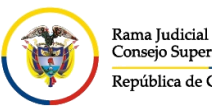

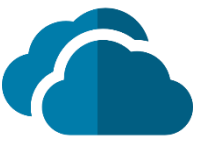

## **CARGAR ARCHIVOS EN ONEDRIVE**

Para agregar archivos a **OneDrive** se puede realizar de dos maneras y luego tenerlos disponibles desde cualquier lugar

## **USAR EL PORTAL WEB**

En el portal web de **OneDrive**, se inicia sesión con la cuenta de correo institucional y a continuación, se va a la ubicación donde se desea agregar los archivos y seleccionar **Cargar**

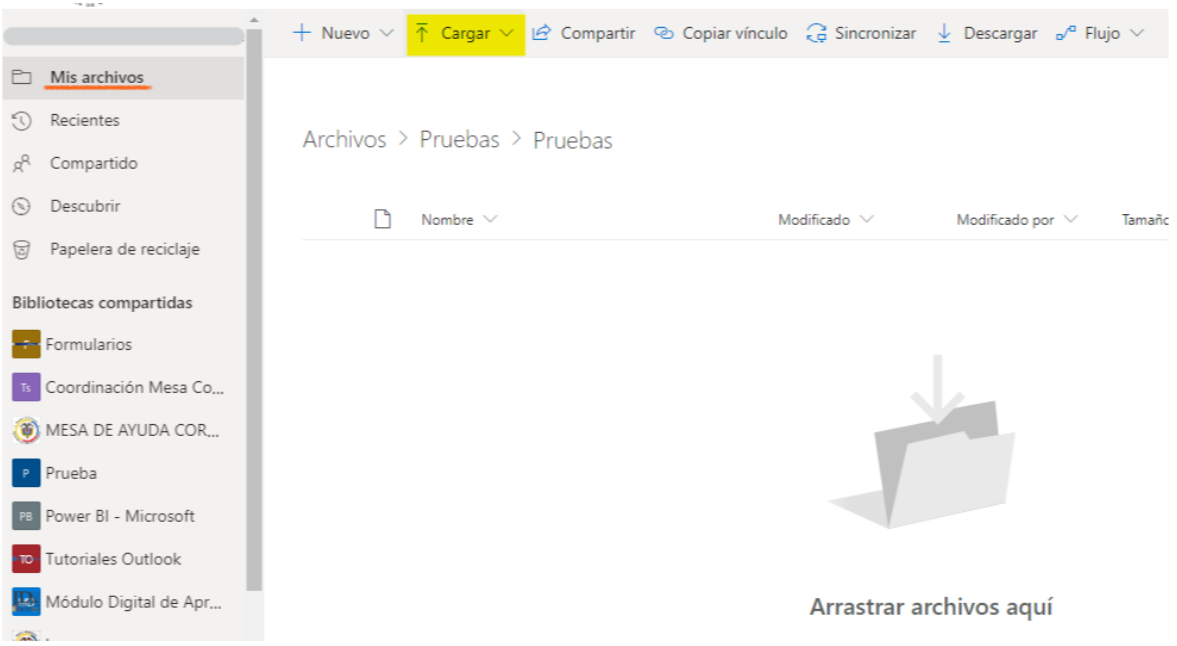

Si desea cargar solo el archivo seleccione **Archivos** y si requiere cargar toda la carpeta selecciona **Carpeta.**

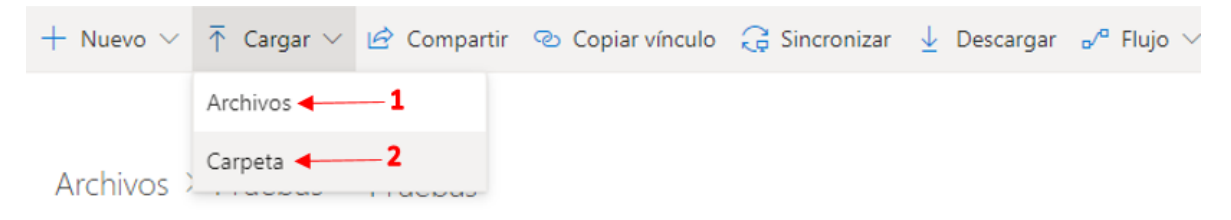

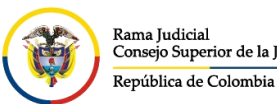

Una vez seleccionados el (los) elemento(s), seleccionar la opción **Abrir**.

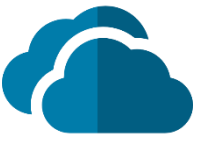

Se abrirá una ventana en el explorador del equipo, donde deberá ubicar y seleccionar el documento a subir (si desea subir varios archivos, los puede seleccionar manteniendo presionado la tecla Ctrl, puede seleccionar máximo diez (10) elementos).

> Abrir  $\times$  $\leftarrow$  $\rightarrow$  $\vee$   $\uparrow$   $\mathbb{E}$  > Este equipo > Documentos  $\circ$  $\circ$ **Buscar en Documentos**  $\sim$ BEE - $\boxed{\phantom{1}}$ Nueva carpeta  $\bullet$ Organizar Fecha de modificación Tipo Nombre Acceso ránido Plantillas personalizadas de Office 27/02/2020 11:01 a.m. Carpeta de archi **Escritorio** À **ET PLAN DE CAPACITACIÓN** 27/02/2020 11:41 a.m. Hoja de cálculo Descargas ú Documentos Imágenes **h** Música **W** Videos **ConeDrive** OneDrive - Conse Este equipo  $\leq$ Nombre de archivo: PLAN DE CAPACITACIÓN Todos los archivos  $\ddot{\sim}$ Abrir Cancelar

Cuando seleccione la opción **Abrir**, se generará un aviso indicando que el elemento se está cargando.

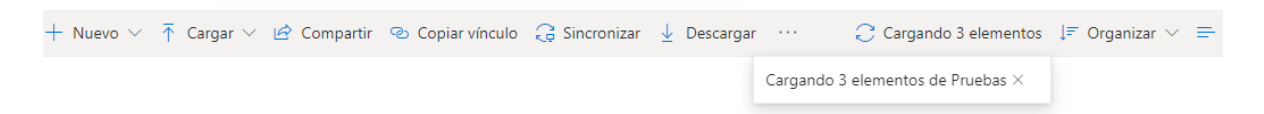

Si selecciona el aviso, se desplegará un panel donde mostrará el progreso de carga.

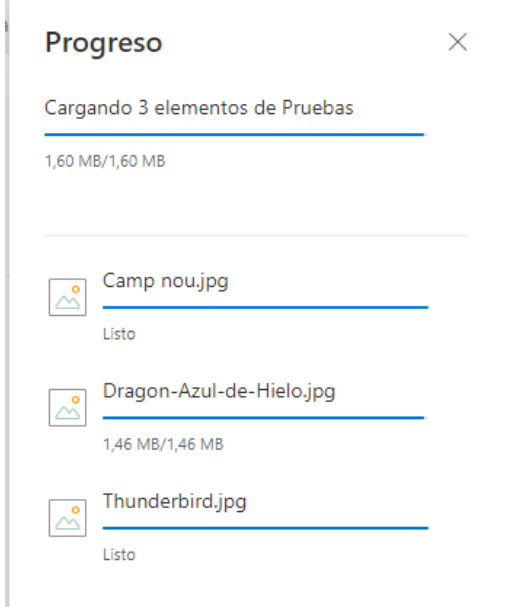

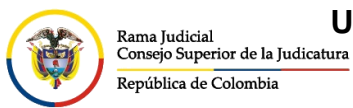

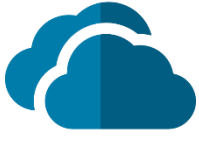

Una vez finalizado el proceso de cargue, se podrá visualizar los elementos en **OneDrive**

## Archivos > Pruebas > Pruebas

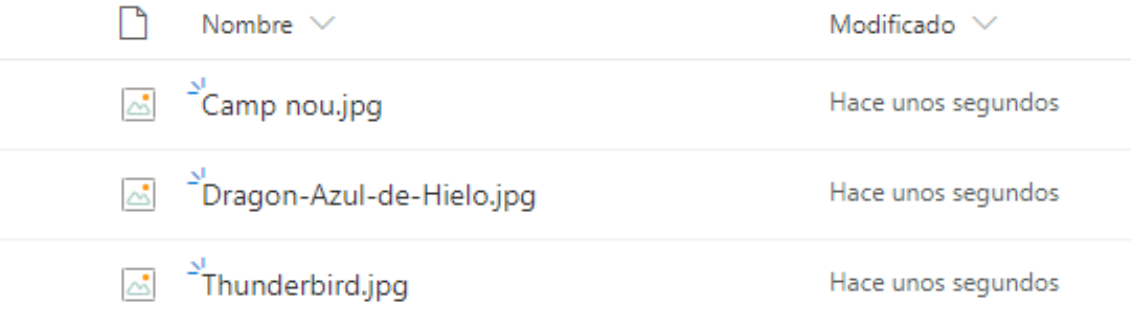

## **USAR EL AGENTE DE ESCRITORIO**

En el agente de escritorio, se va directamente a la ubicación donde se encuentran los archivos que se desean subir a **OneDrive**, selecciona el (los) archivo(s)

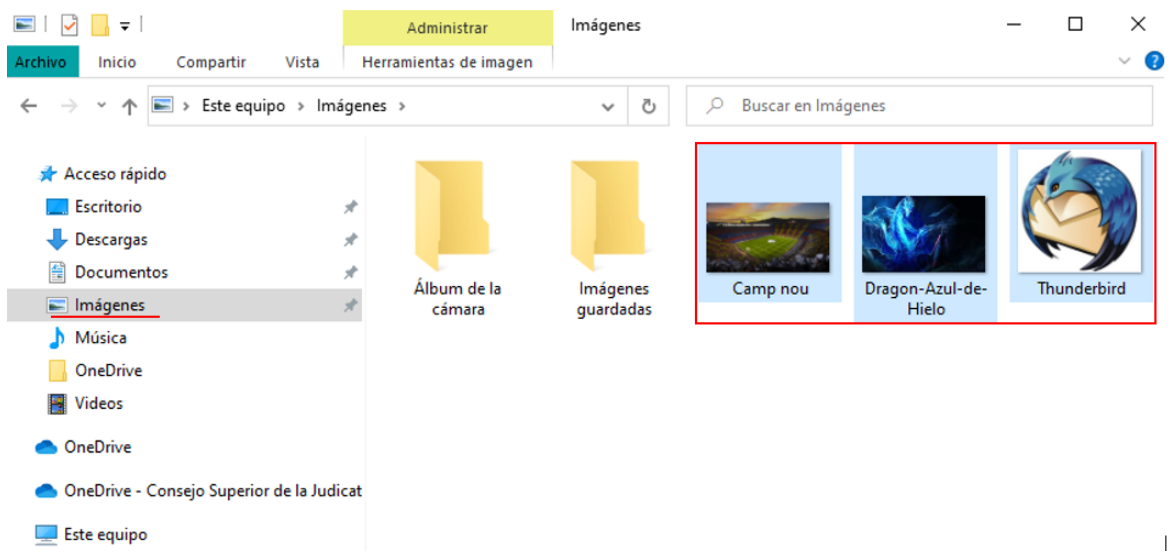

Y selecciona copiar o cortar según lo requerido

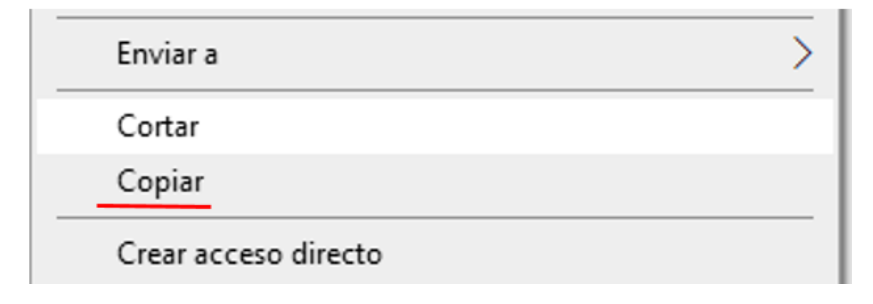

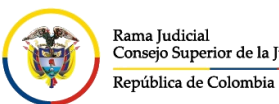

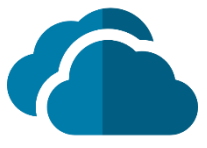

Luego se va a la dirección donde se encuentra la carpeta de **OneDrive**, se abre la carpeta donde se desea cargar los archivos, se da clic derecho y se pega el (los) archivo(s) que se van a subir a **OneDrive**

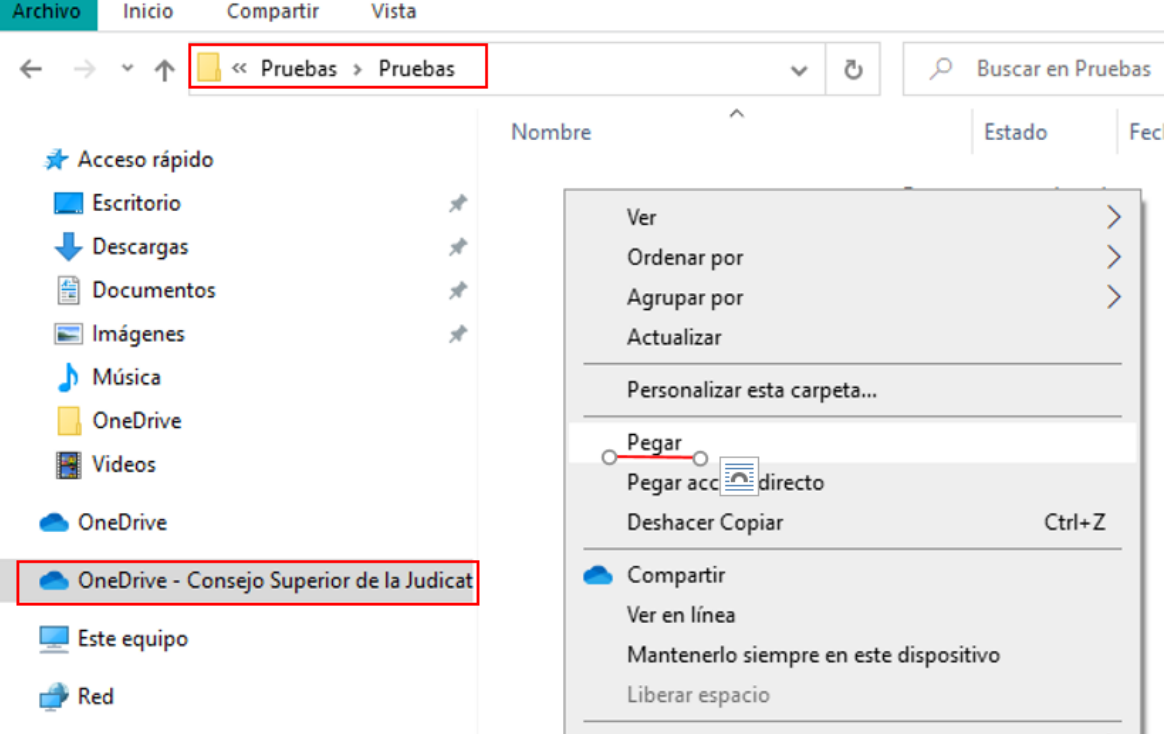

Una vez pegado(s) el (los) archivo(s), se podrán observar que al frente de cada archivo un símbolo de carga azul, el cual indica que se están subiendo al **OneDrive**, cuando el símbolo se cambia a un circulo con un chulito en medio de color verde, esto indica que el archivo ya se cargó a la nube

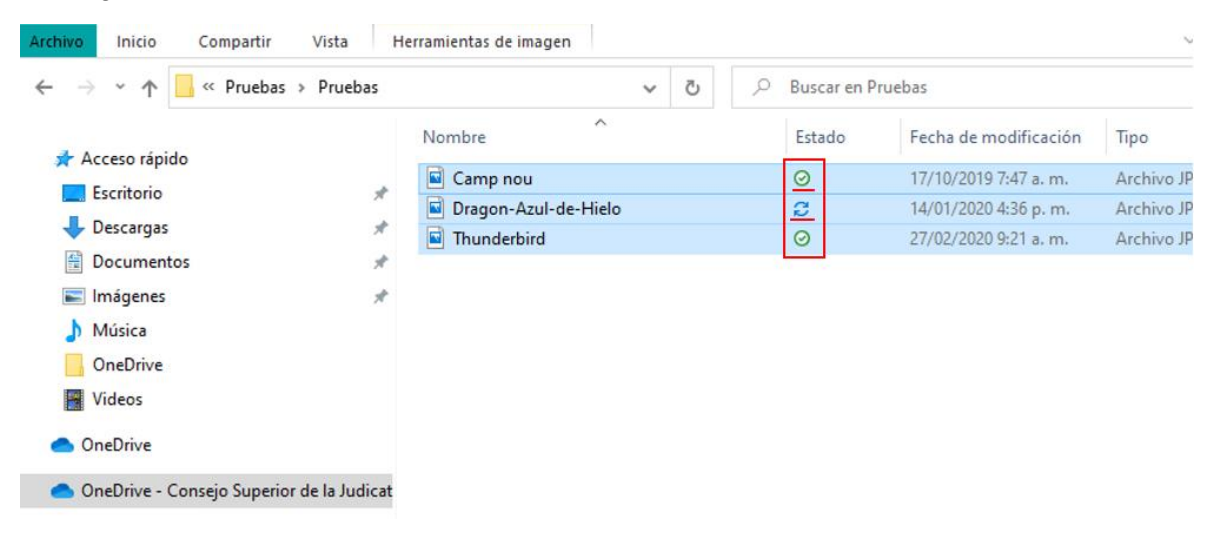

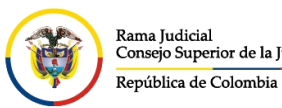

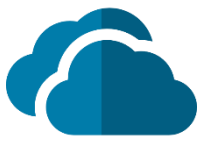

De igual manera que por la web se puede visualizar el estado de carga de los archivos, por el agente de escritorio se logra ver accediendo en el icono de **OneDrive** que se encuentra en la parte inferior derecha, donde se despliega una ventana y visualizara la información requerida.

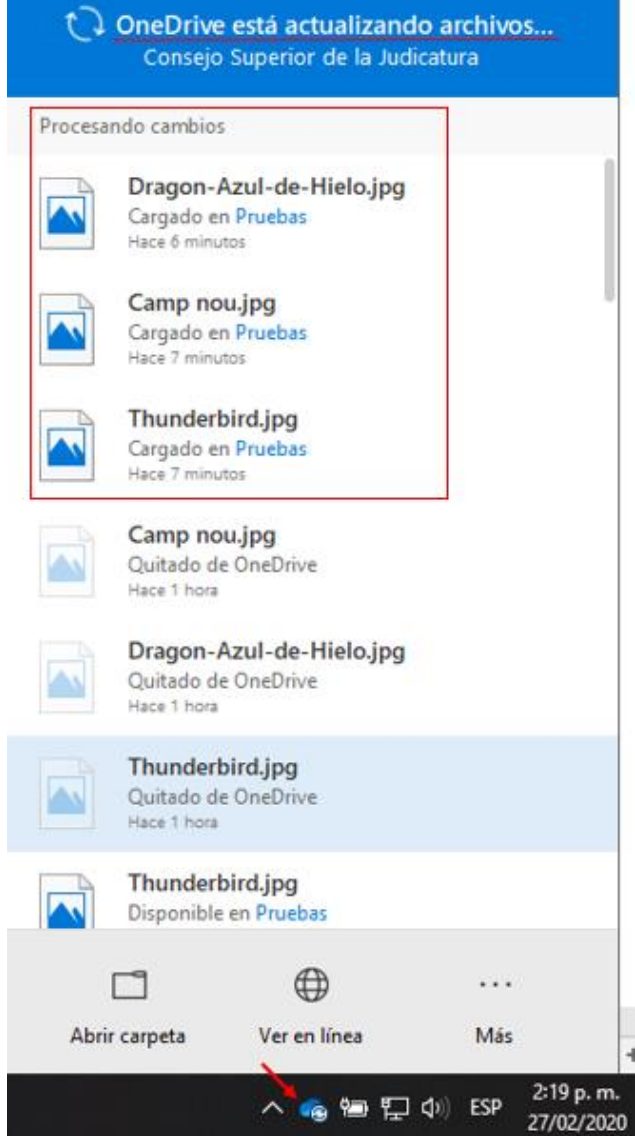

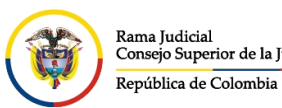

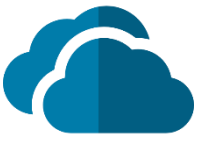

Una vez cargado el (los) archivo(s), se podrá validar por la página web donde deberá estar cargado la misma información que se cargó por el agente de escritorio.

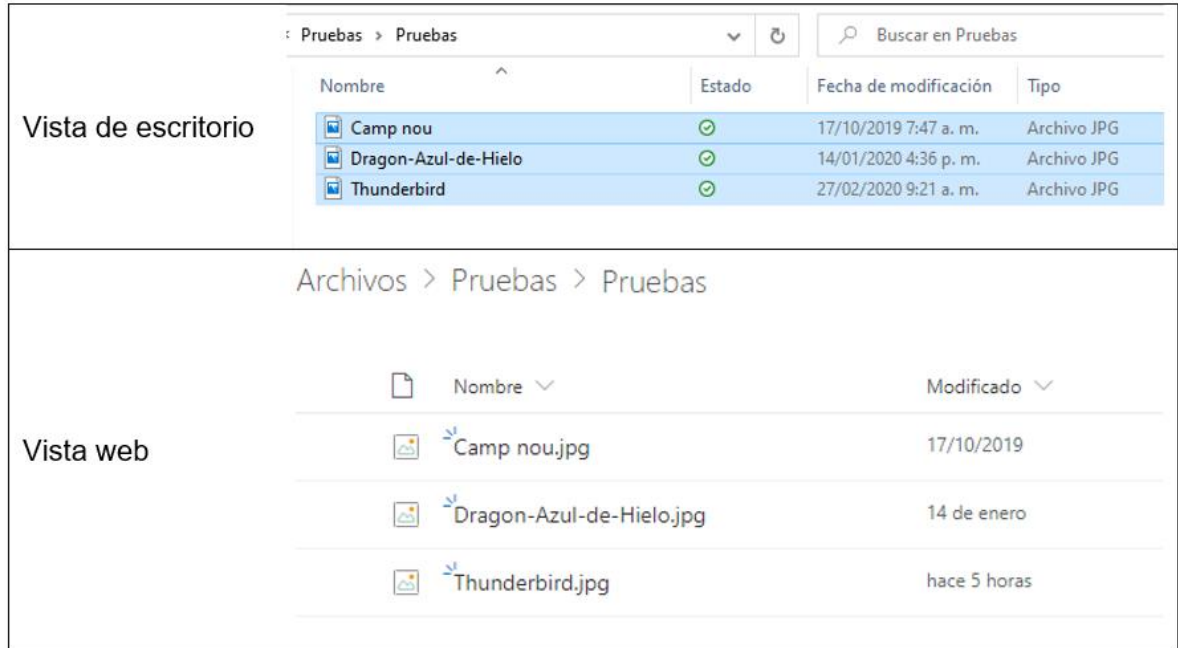